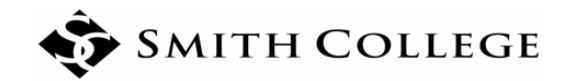

# **New BannerWeb Faculty Grade Entry Instructions**

# **Accessing Grade Entry**

# **Option 1—Via the Portal:**

1. Log into the Smith Portal (https://portal.smith.edu/) using your network credentials.

2. On the Teaching and Advising tab, select **Final Grades—New Grade Entry Form**. This will open a new browser tab for the Faculty Grade Entry form.

# **Option 2—Via BannerWeb:**

1. Log into the Smith Portal (https://portal.smith.edu/) using your network credentials, and select BannerWeb from the General Info tab. **OR**

Access BannerWeb directly (www.smith.edu**/**bannerweb), and log in using your ID number and PIN.

- 2. Select Faculty Services from the main menu, or select the Faculty Services tab.
- 3. From the Faculty & Advisers Menu, select **Final Grades—New Grade Entry Form**. Note: Right click on **Final Grades—New Grade Entry Form** and select "Open in a new tab." This will open a new browser tab for Faculty Grade Entry and allow you to return to the main BannerWeb menu if needed.

# **Navigating Grade Entry**

The Faculty Grade Entry form consists of three sections, or panels: My Courses, Getting Started/Course Details, and Enter Grades. Access to Getting Started/Course Details and Enter Grades is available once you click on a course in the MyCourses panel. You can also switch between Midterm Grades or Final Grades as appropriate. (Gradebook is not used by Smith.)

**My Courses**: This section provides information on your gradable courses, including color‐coded Grading Status and Rolled Status indicator. (Non‐graded sections such as 0‐credit labs or discussions do not appear.)

You can sort by clicking on the up‐down arrow in the column headers or reorder columns by dragging. Click on the sort arrow in the term heading to sort in descending order (most recent term first). In order to view more courses, navigate to the next page or change the number of courses that display per page.

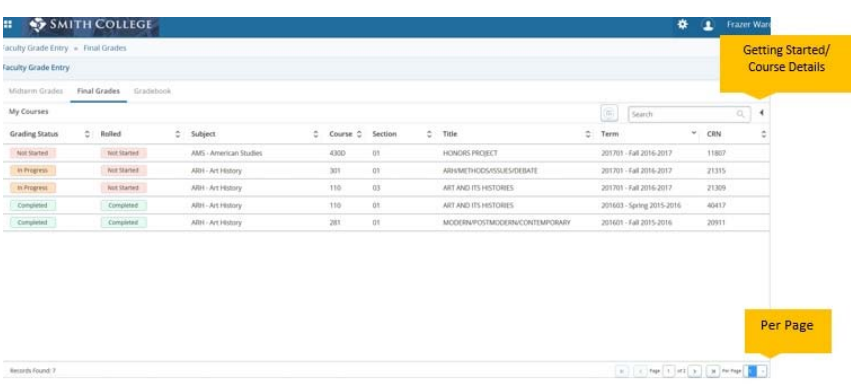

**Getting Started and Course Details**: The Getting Started/Course Details panel on the right can be opened (or closed) using the arrow icon to the right of the Search box. Review the information on grading found in the Getting Started tab.

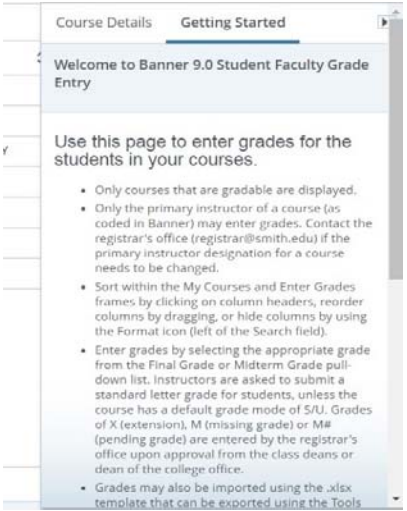

After selecting a course in My Courses, the Getting Started panel will change to the Course Details tab; this displays course information such as remaining (missing) grades.

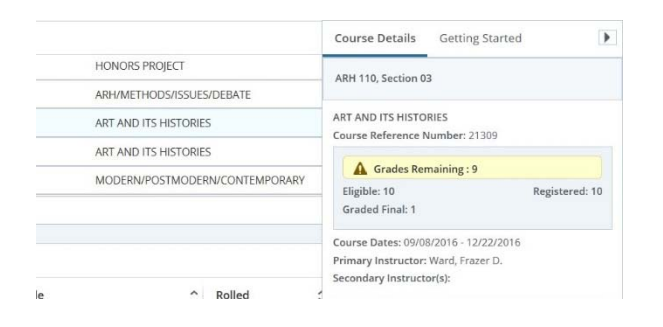

**Enter Grades Panel:** Click on a course in the My Courses section to open the grade roster (class list). By default, 25 students will be displayed for the selected course, but you can change the number of students displayed per page in the lower right‐hand corner. Up to 100 students may be displayed in a single page. Use the right‐hand scroll bar (or arrow keys) to move up and down the grade roster.

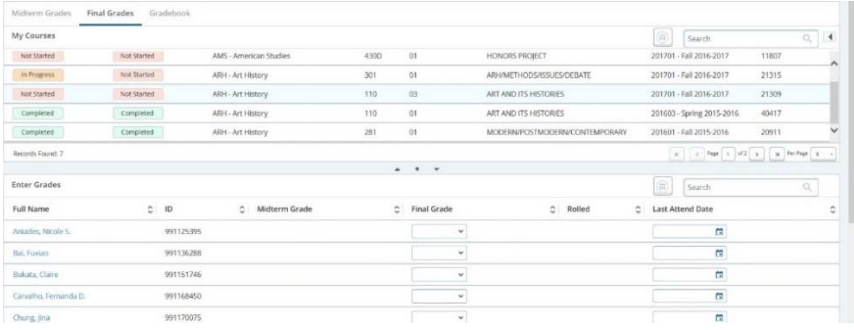

Student information may be accessed three different ways:

- 1. Hover over the student's name to access a photo and basic information.
- 2. Click on the student's row to view basic course and student information in the Course Details panel.
- 3. Click on the student's name to access the student's profile for more detailed information. (Note: This opens a new browser tab.)

#### View of option 1.

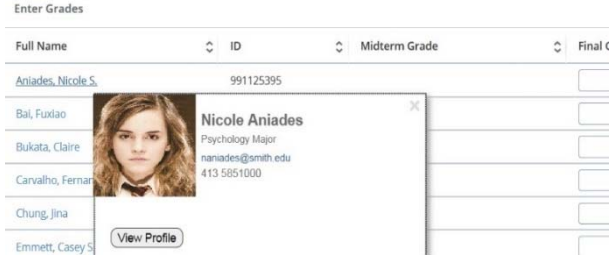

# View of option 2.

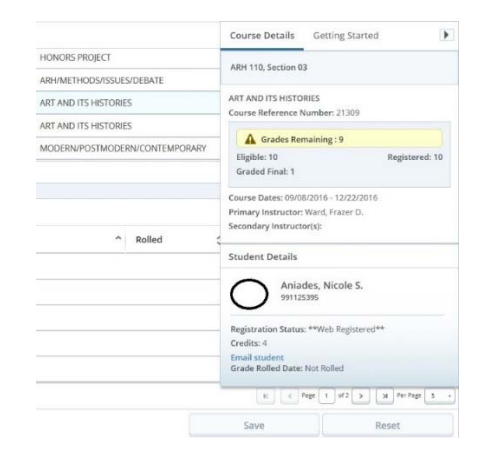

# View of option 3.

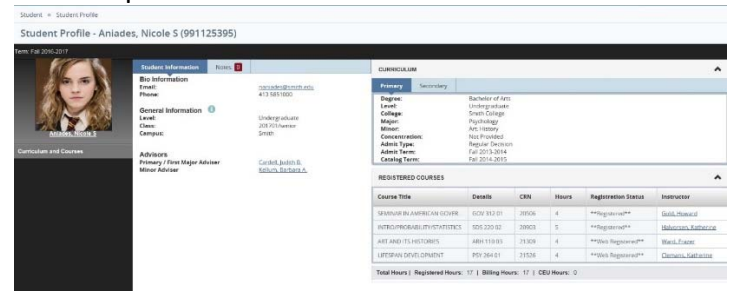

# **Entering Grades‐‐Manual**

**1. To enter a grade**, select the student and choose a grade from the dropdown list. Only eligible grades are displayed. Instructors are asked to submit a standard letter grade for students taking the course as S/U. Grades of X (extension) or M (missing grade) are entered by the registrar's office upon approval from the class deans or dean of the college office. As in the previous BannerWeb grade entry form, the last date attended should be left blank.

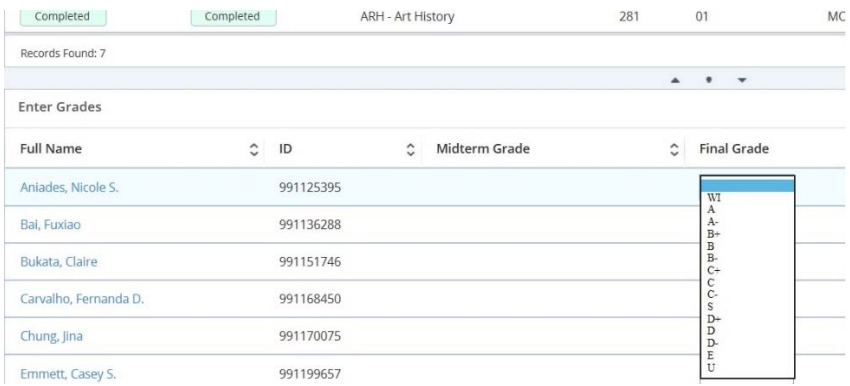

**2.** Click the **Save** button in the lower right corner when complete. You do not need to save for each grade entry, but you do need to save before moving to a different page (for multi-page rosters) or exiting the **Grade Entry form.**

The **Reset** button, also in the lower right corner, resets all entries made since the last Save.

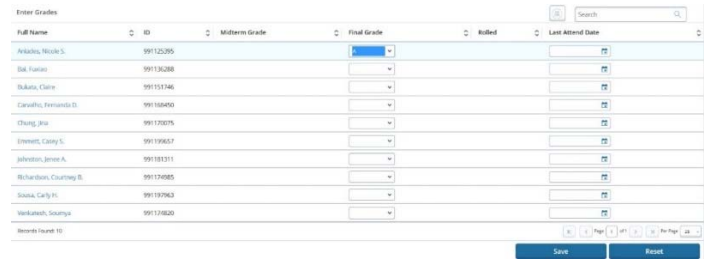

**3.** You can **modify saved grades** until they are rolled by the registrar's office. Once the grade is saved, the Save and Reset buttons will be gray instead of blue. If a grade is changed, the buttons will become blue indicating that you need to save the update.

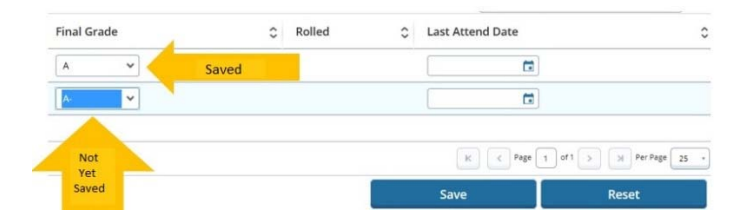

**3a**. A green check in the Rolled column indicates that a final grade has been rolled by the registrar's office and may no longer be changed via the Grade Entry form. Please contact the dean of the college office (szachary@smith.edu) or registrar's office (gherringer@smith.edu) for information on changes requested after final grades are rolled/posted.

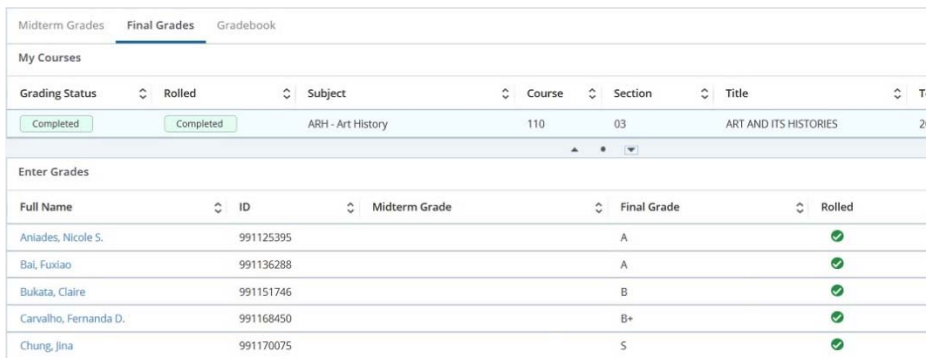

**4.** After completing grade entry, **review the course's Grading Status** in the My Courses section above. If all eligible grades have been entered, the Grading Status will appear as Completed (green). Incomplete rosters will appear as In Progress (orange) or Not Started (red). The **Course Details panel** provides information on remaining (missing) grades.

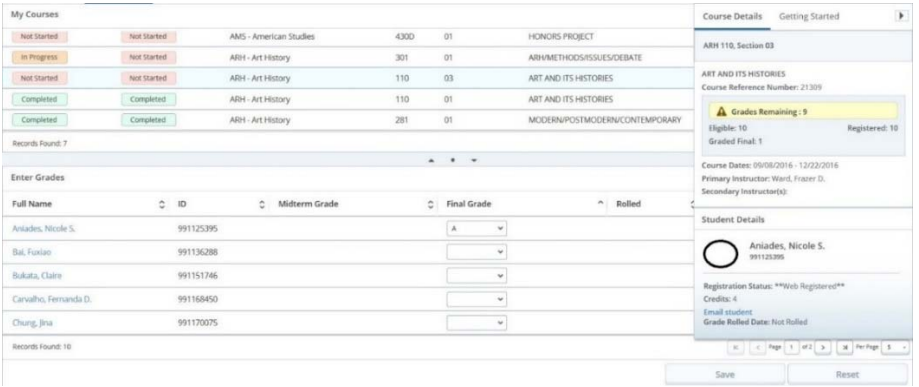

5. Please be sure to sign out of the Faculty Grade Entry form and close (quit) ALL browser tabs in order to **close the BannerWeb session.**

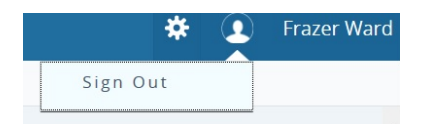

# **Entering Grades—Excel Import**

Rather than entering grades individually in the Enter Grades form, you can choose to upload an Excel spreadsheet of student grades. To upload grades, we recommend that you download the Export Grade template.

#### **Exporting the Grade Template:**

1. Click on the course in the My Courses section to highlight it. Select the Tool button in the upper right corner and choose **Export Template**.

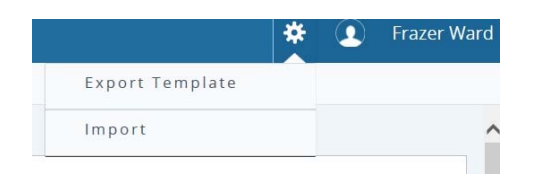

2. Choose to the .xls or .xslx format (depending on your version of MS Excel), then click **Export**.

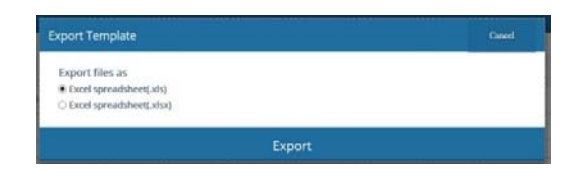

- 3. Follow the prompts to open or save the roster template. The roster template will save to the Downloads folder; the file name will begin with the term, followed by the course subject, number and section (e.g., 201701\_American Studies\_430D\_01).
- 4. Open the file, then add the eligible grades to the Final Grade column (H). Please leave the remaining columns blank (Last Date Attended, Incomplete Final Grade, Extension Date, etc.).

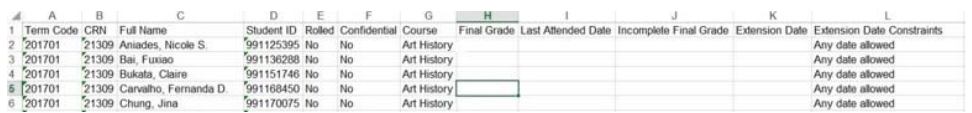

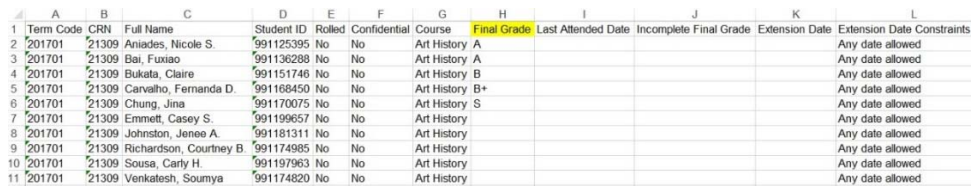

5. Save the file to your computer.

# **Importing the Grade Template:**

- 1. To upload the grade spreadsheet, click on the course in the My Courses section to highlight it. Select the Tool button in the upper right corner and choose **Import**. (Note: The course must be selected in order for the Import option to be available.)
- 2. Use the wizard to select and import your saved Excel worksheet. On the Select tab, click the Browse button to navigate to your spreadsheet.

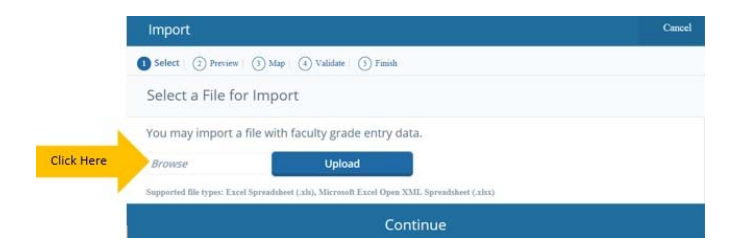

2a. You can use the scroll bars to preview the file you have uploaded to insure that you have the correct file in the preview step.

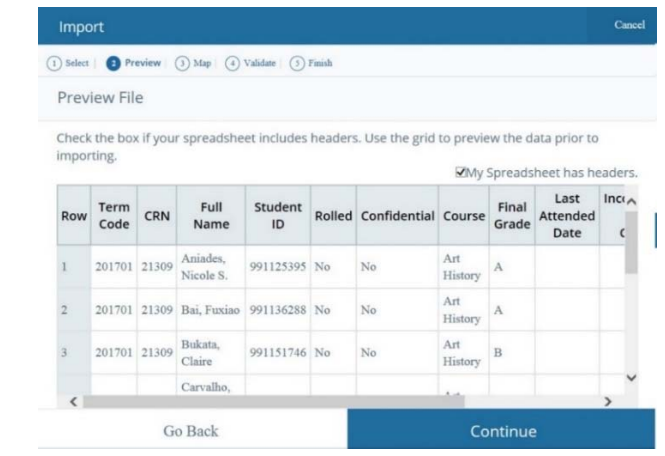

2b. When using the template, the map step will automatically include all the columns needed for a successful upload of grades. Just click Continue.

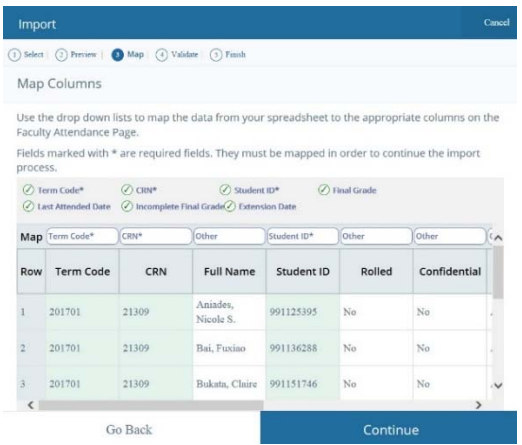

# **Validation:**

2c. The import wizard will validate your grades before loading them into BannerWeb. If there are no errors, you will be able to continue (and finish.)

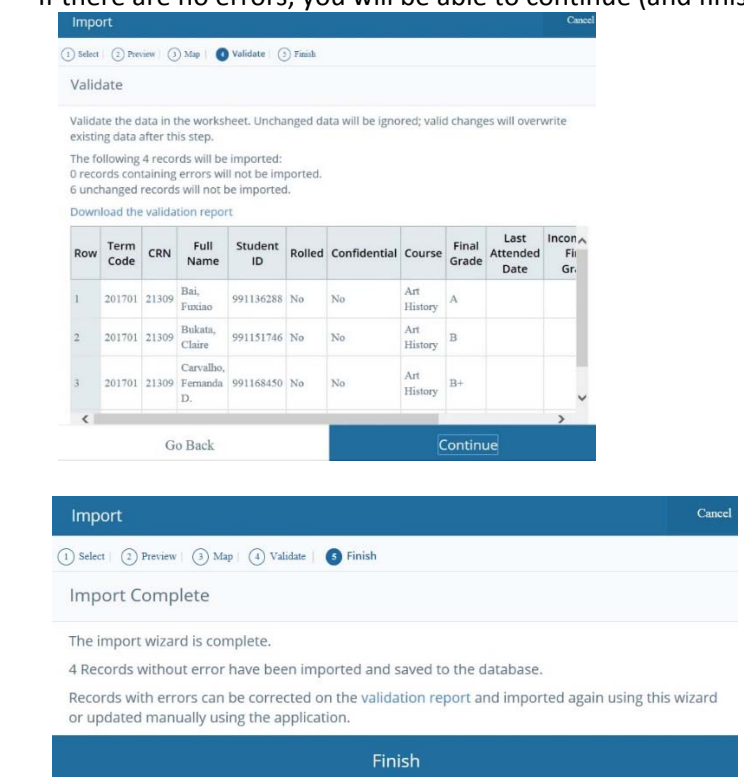

#### 2d. **Grade Validation Errors**

If your uploaded template included unrecognizable (or ineligible) grades, the Import Wizard would include the numbers of errors in the Validate menu and ask you to download the **validation report.**  Lower case grades will not cause errors; however, if there is a period or other mark before the grade it will need to be updated.

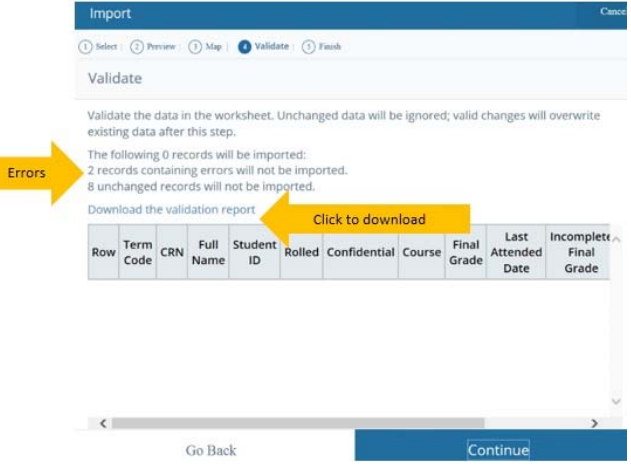

Follow the prompts to open or save the roster template. The roster template will save to the Downloads folder; the file name appear as the term, course subject, number, section, and that is a Validation Report.

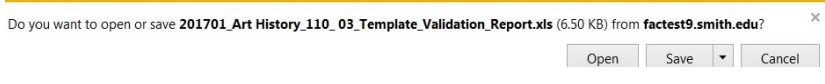

The Validation Report will be appear as No New Data (gray), Grade Not Valid (red), and No Errors (green).

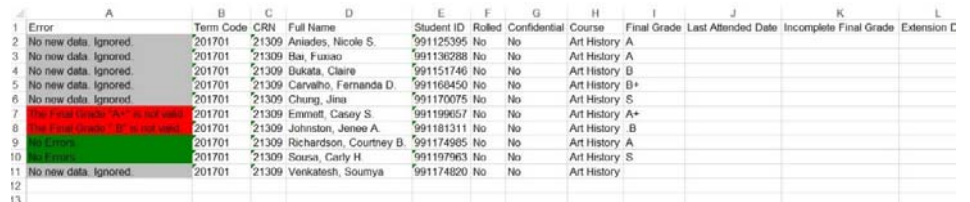

 2e. Update the grades on the Validation Report, Save to your computer, and run the Import wizard again from the beginning.

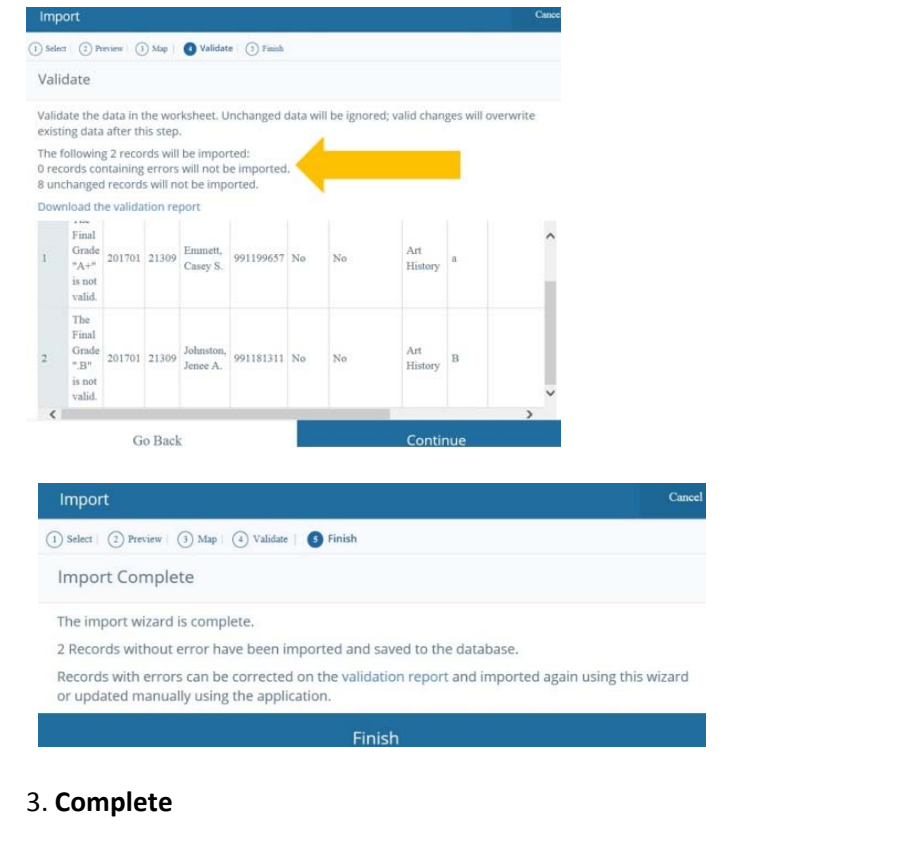

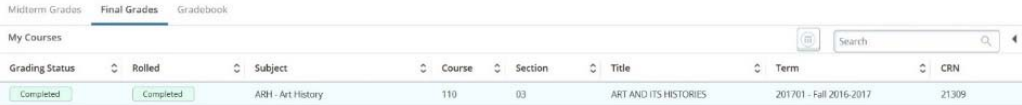

Please be sure to sign out of the Faculty Grade Entry form and close (quit) ALL browser tabs in order to  **close the BannerWeb session.** 

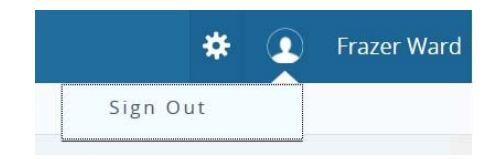